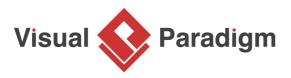

# **State Pattern Tutorial**

Written Date : October 27, 2009

This tutorial is aimed to guide the definition and application of <u>Gang of Four (GoF)</u> state <u>design</u> <u>pattern</u>. By reading this tutorial, you will know how to develop a model for the state pattern, and how to apply it in practice.

# Modeling Design Pattern with Class Diagram

- 1. Create a new project Design Patterns.
- 2. Create a class diagram *State*.

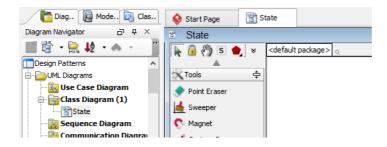

3. Select **Class** from diagram toolbar. Click on the diagram to create a class. Name it as *Context*.

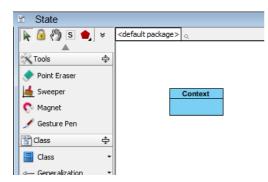

4. Right-click on the *Context* class, and select **Add** > **Operation** from the popup menu.

| Conte | xt |                          |       | _                                |             |
|-------|----|--------------------------|-------|----------------------------------|-------------|
|       |    | Add                      | •     | Attribute                        | Alt+Shift+A |
|       |    | Open Specification       | Enter | Attribute with Getter and Setter |             |
|       |    | Stereotypes              | +     | Operation                        | Alt+Shift+O |
|       |    | Model Element Properties | •     | Constructor                      |             |
|       |    | Sub Diagrams             | +     | Template Parameter               |             |
|       |    | Create Parent            | •     |                                  |             |

5. Name the operation *Request()*.

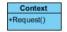

6. Move the mouse cursor over the *Context* class, and drag out **Aggregation** > **Class** to create an associated class *State*.

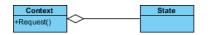

7. Right-click on *State*, and select **Model Element Properties > Abstract** to set it as abstract.

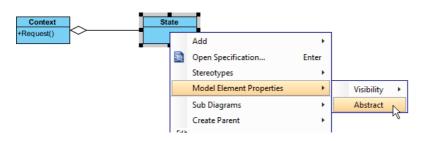

8. Right-click on the *State* class, and select **Add** > **Operation** from the popup menu.

| Context<br>+Request() | State | State                    |       |                                  |  |  |  |  |
|-----------------------|-------|--------------------------|-------|----------------------------------|--|--|--|--|
|                       |       | Add                      | •     | Attribute Alt+Shift+A            |  |  |  |  |
|                       | 2     | Open Specification       | Enter | Attribute with Getter and Setter |  |  |  |  |
|                       |       | Stereotypes              | •     | Operation Alt+Shift+O            |  |  |  |  |
|                       |       | Model Element Properties | •     | Constructor                      |  |  |  |  |
|                       |       | Sub Diagrams             | +     | Template Parameter               |  |  |  |  |
|                       |       | Create Parent            |       |                                  |  |  |  |  |

9. Name the operation *Handle()*.

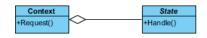

10. Right-click on *Handle*, and select **Model Element Properties > Abstract** to set it as abstract.

| Context<br>+Request() +Handk | ate<br>e() |                          |             | _             |   |
|------------------------------|------------|--------------------------|-------------|---------------|---|
|                              |            | Open Specification       | Enter       |               |   |
|                              |            | Stereotypes              | +           |               |   |
|                              |            | Model Element Properties |             | Visibility    | • |
|                              |            | New Attribute            | Alt+Shift+A | Scope         | + |
|                              |            | New Operation            | Alt+Shift+O | Type Modifier | + |
|                              |            | Referenced Diagrams      | •           | Abstract      |   |
|                              | Ŵ          | Delete                   |             | Query K       |   |
|                              |            | Duplicate                | Ctrl+E      |               |   |
|                              |            | Selection                | +           |               |   |
|                              |            | Formatting               | •           |               |   |
|                              |            | Code Detail              | •           |               |   |
|                              |            | Related Elements         | •           |               |   |

11. Move the mouse cursor over the *State* class, and drag out **Generalization** > **Class** to create subclasses *ConcreteState*.

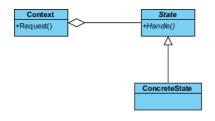

12. We need to make the concrete states inherit operations from the state class. Right-click on *ConcreteState* and select **Related Elements** > **Realize all Interfaces** from the popup menu.

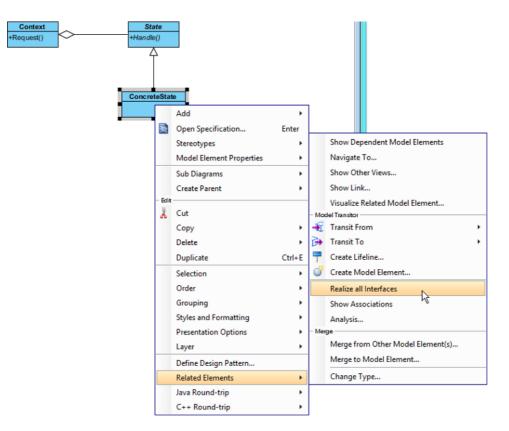

 In practice, there may be multiple concrete states. To represent this, stereotype the class *ConcreteState* as **PTN Cloneable**. Right-click on *ConcreteState* and select **Stereotypes** > **Stereotypes...** from the popup menu.

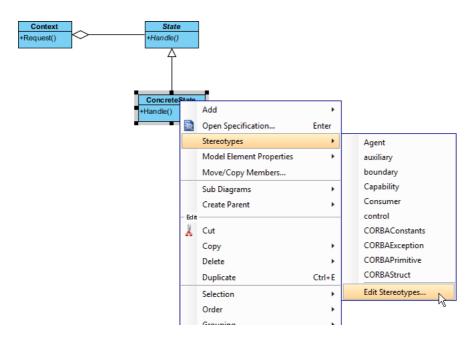

14. In the **Stereotypes** tab of the **Class Specification** dialog box, select **PTN Cloneable** and click > to assign it to *ConcreteState* class. Click **OK** to confirm.

| <b>\$</b>                                                                                                    |                                                                                                    | (                                          | lass Spe | cificatio             | n              |                              |                                          | ×      |
|----------------------------------------------------------------------------------------------------|----------------------------------------------------------------------------------------------------|--------------------------------------------|----------|-----------------------|----------------|------------------------------|------------------------------------------|--------|
| General<br>Diagrams<br>Class Code                                                                                                    | Attributes<br>Traceabil<br>e Details                                                                                                    | Operations<br>ity Referen<br>Java Annotati |          | iect Manao<br>eotypes | Taggeo         | Templat<br>Quality<br>Values | te Parameters<br>Comments<br>Constraints | *<br>* |
| Mes:<br>Mes:<br>Mes:<br>ORM<br>ORM | s<br>smmentationCla<br>face<br>sage Driven i<br>sageType<br>class<br>Abstract Pe<br>Component<br>ID Generato<br>Parameteriz<br>Persistable<br>User Type<br>cipant<br>tive<br>ider<br>Members Cru<br>icelnterface<br>sion Bean | Bean<br>rrsistable<br>rr<br>red Type       | ▲        | Selected              | :<br>N Cloneat |                              | *                                        |        |
| Reset                                                                                                    |                                                                                                    |                                            | ОК       | Cano                  | el             | Apply                        | Help                                     |        |

## **Defining Pattern**

1. Select all classes on the class diagram.

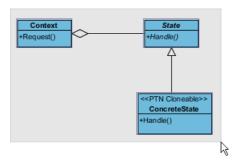

2. Right-click on the selection and select **Define Design Pattern...** from the popup menu.

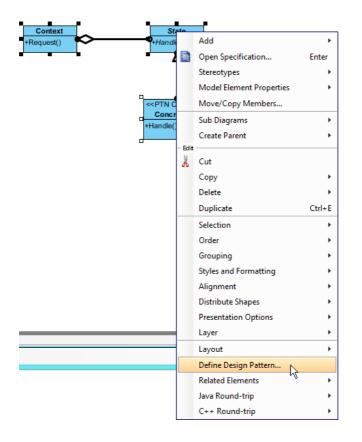

3. In the **Define Design Pattern** dialog box, specify the pattern name *State*. Keep the file name as is. Click **OK** to proceed.

| <b>\$</b>   | Define Design Pattern                                                                               |
|-------------|----------------------------------------------------------------------------------------------------|
| Name:       | State                                                                                               |
| File name:  | State.pat                                                                                           |
| Location    |                                                                                                    |
| Save        | to workspace:                                                                                       |
| ⊖ Save      | to directory:                                                                                       |
| Director    | /: C:\Users\John\Applications\Visual Paradigm 11.1\bin\vpworkspace\vp_design_pattern_repo v         |
|             |                                                                                                    |
| Destination | n: C:\Users\John\Applications\Visual Paradigm 11.1\bin\vpworkspace\vp_design_pattern_repo\State.pat |
|             | OK Cancel                                                                                           |
|             |                                                                                                    |

### **Applying Design Pattern on Class Diagram**

In this section, we are going to apply the state pattern in modeling a life.

- 1. Create a new project Life.
- 2. Create a class diagram *Domain Model*.

3. Right-click on the class diagram and select **Utilities** > **Apply Design Pattern...** from the popup menu.

|     | Open Specification                         |   |  |                                          |
|-----|--------------------------------------------|---|--|------------------------------------------|
|     | Add Shape                                  | • |  |                                          |
|     | Rename                                     |   |  |                                          |
|     | Show Quality Checker Panel                 |   |  |                                          |
|     | Synchronize to Entity Relationship Diagram |   |  |                                          |
|     | Ignore Classes when Synchronizing          |   |  |                                          |
| (în | Paste View                                 |   |  |                                          |
|     | Paste Model Element                        |   |  |                                          |
|     | Handi-Selection                            | + |  |                                          |
|     | Diagram Content                            | • |  |                                          |
|     | Connectors                                 | • |  |                                          |
|     | Presentation Options                       | • |  |                                          |
| 6   | Layers                                     |   |  |                                          |
|     | Zoom                                       | • |  |                                          |
|     | Layout                                     | • |  |                                          |
|     | Select in Tree                             |   |  |                                          |
|     | Show Link                                  |   |  |                                          |
|     | Utilities                                  | • |  | Apply Design Pattern                     |
| ٢   | Print                                      |   |  | Visual Diff                              |
|     | Export                                     | • |  | Create Matrix Diagram                    |
|     |                                            |   |  | Synchronize Classes Documentation to ERD |
|     |                                            |   |  | Repair Connector Ends                    |
|     |                                            |   |  | Repair Model Views                       |

| <b>&amp;</b>       | Design Pattern                                                                                             |   |
|--------------------|----------------------------------------------------------------------------------------------------|---|
| Patterns:<br>State | Context<br>+Request()<br>< <ptn cloneable<br="">ConcreteState<br/>+Handle()</ptn>                          |   |
|                    |                                                                                                    |   |
|                    | Diagram Element   <all></all>                                                                              |   |
|                    | Diagram Element <all></all>                                                                                |   |
|                    |                                                                                                    | ~ |
|                    | Auto Rename                                                                                                | ~ |
|                    | Auto Rename                                                                                                | ~ |
|                    | Auto Rename        GoncreteState     ConcreteState         Gontext     Context         Gequest     Request | ~ |
|                    | Auto Rename GoncreteState ConcreteState Handle Gontext Context                                             | ~ |

4.

5. At the bottom pane, rename Context, State and ConcreteState to Life, LifeState and IdleState.

| Context     +Request()     +Handle()     ConcreteState     +Handle() |           |   |  |  |  |  |  |  |
|----------------------------------------------------------------------|-----------|---|--|--|--|--|--|--|
| Diagram Element <a< td=""><td>ll&gt;</td><td>~</td></a<>             | ll>       | ~ |  |  |  |  |  |  |
| Auto Rename                                                          |           |   |  |  |  |  |  |  |
| ConcreteState                                                        | IdleState | + |  |  |  |  |  |  |
| 😝 Handle                                                             | Handle    | ~ |  |  |  |  |  |  |
| Context                                                              | Left      | ~ |  |  |  |  |  |  |
| 😂 Request                                                            | Request   | ~ |  |  |  |  |  |  |
| 📑 State                                                              | LiftState | ~ |  |  |  |  |  |  |
| 😝 Handle                                                             | Handle    | ~ |  |  |  |  |  |  |
|                                                                      |           |   |  |  |  |  |  |  |

6. We need 2 more concrete states for up and down. Click on the + button at the ConcreteState row and select **Clone...** from the popup menu.

| reteState | IdleState  | ¥ | +       |
|-----------|------------|---|---------|
| ndle      | Handle     |   | Clone N |
| ext       | Left       |   | ~       |
| juest     | Request    |   | ¥       |
|           | l iffState |   |         |

7. Enter 2 to be the number of classes to clone. Click **OK** to confirm.

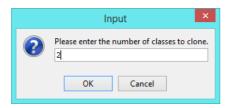

8. Rename ConcreteState2 and ConcreteState3 to UpState and DownState.

| ConcreteState  | IdleState | ~ | ÷ |
|----------------|-----------|---|---|
| 😝 Handle       | Handle    |   | ¥ |
| ConcreteState2 | UpState   |   | ¥ |
| 😂 Handle       | Handle    |   | ~ |
| ConcreteState3 | DownState |   | ¥ |
| 😝 Handle       | Handle    |   | ¥ |
| Context        | Left      |   | ¥ |
| 😝 Request      | Request   |   | ¥ |
| 📑 State        | LiftState |   | ~ |
| 😝 Handle       | Handle    |   | ¥ |
|                |           |   |   |

- 9. Click **OK** to apply the pattern to diagram.
- 10. Tidy up the diagram. Here is result:

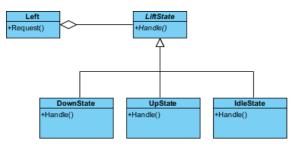

#### Resources

1. <u>Design Patterns.vpp</u>

#### 2. <u>State.pat</u>

**Related Links** 

• Full set of UML tools and UML diagrams

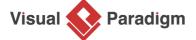

Visual Paradigm home page (https://www.visual-paradigm.com/)

Visual Paradigm tutorials (https://www.visual-paradigm.com/tutorials/)